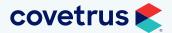

# AVImark<sup>®</sup> version 21.20.3 release notes

### WHAT'S NEW

### **Coming Soon! Easy Update**

AVImark is proud to offer the Easy Update feature to your business.

#### **Scheduling the Update**

When a new version of AVImark is available, the AVImark Update Scheduling Assistant window will open when a user, with Admin privileges, logs into AVImark.

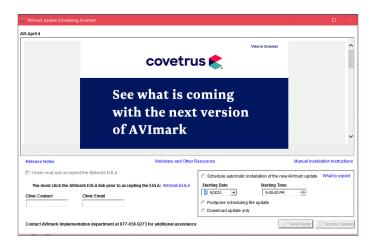

See what is coming with the next versio

of AVI

#### What to Expect

If AVImark is open within 30 minutes of the scheduled start time, all users will receive the AVImark Update Reminder window. At the scheduled time, AVImark goes through the update process without any user intervention.

#### 4VImark Update Reminder

AVImark has an update scheduled for 11:30:00 please save all data and exit the program by then. If there is any unsaved data it will be lost when AVImark updates the program. If there are any integrations or third parties accessing AVImark they will need to be stopped or the update cannot be performed. Click here to learn more about what to expect during the update process. 25 MINUTES V OK Cancel Update

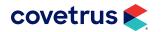

### Telemedicine

Telemedicine is a way to work around distancing and improve access to veterinary services so clients do not have to leave their home. Once the virtual visit is scheduled, send the client a reminder for the virtual visit via email or text (SMS) message.

#### **Emailing Client Reminders**

AVImark automatically opens the email client window when the New or Change Appointment window closes upon a virtual visit creation or edit.

#### Virtual Visit Right-click Options

All Virtual Visit options were moved under one right-click menu option.

- **Remind Client** allows users to remind the client via Copy, Email, Text.
  - Copy Link allows the user to copy the Virtual Visit link so it can be pasted in another email program outside of AVImark.
  - Email Link allows the user to email the client the Virtual Visit link by opening the Send e-mail window.
  - Text Link allows the user to send a direct SMS to the client selected. This SMS is sent immediately.

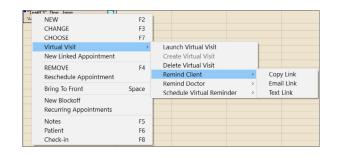

| Send e-r                                                                                                    | nail – 🗆                                                         | ×   |  |
|----------------------------------------------------------------------------------------------------|------------------------------------------------------------------|-----|--|
| Send To<br>CC                                                                                                    | jane.doe@covetrus.com                                            |     |  |
| Subject<br>Reply To                                                                                                    | Virtual Visit with David N. Sharp, DVM on May 27, 2021 at 1:00p. |     |  |
| Patient                                                                                                    | opy to medical history  plain text  Send as HTML content         |     |  |
| Attachment                                                                                                    | File Name Size(MB)                                               | -   |  |
|                                                                                                    | <no data="" display="" to=""></no>                               |     |  |
| You have received this email because we have scheduled a telemedicine<br>appointment with you and your pet Test.<br>Please use the link below to join your virtual visit for Test on May 27, 2021 at<br>1:00p with David N. Sharp, DXM.<br>If you are not able to keep the virtual visit or if you choose not to receive future<br>emails from our practice, please contact us at XXXXXXXXX |                                                                  |     |  |
| Please join the meeting here: https://us02web.zoom.us/j/83119003057?                                                                                                    |                                                                  |     |  |
| 🖌 Print                                                                                                    | Send To OneNote 16 🗸 🗸 Send 🔀 G                                  | uit |  |

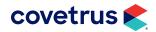

#### **SMS Reminders**

Virtual visits created through AVImark now have the ability to remind the client 30 minutes prior to visits via SMS. These scheduled SMS reminders have the ability to be edited after creation up to 30 minutes before the scheduled appointment reminder send time.

- Create Reminder allows users to create a scheduled SMS.
- Update Reminder allows users to edit the number set on the scheduled SMS.
- **Delete Reminder** allows users to delete the scheduled SMS.

#### **Logging SMS**

As SMS messages are sent to the client it will log the entry on the appointment within the Notes field.

| Th             | ursday | , May 27, 2021 (All)   |              | •    |                   |          |       |             |
|----------------|--------|------------------------|--------------|------|-------------------|----------|-------|-------------|
| Time           | Dr. D. | Sharp                  | Dr. J. Wills |      | Dr. S. Porter     | K. Smith |       | C. Miller   |
| 12:40p         |        |                        |              |      |                   |          |       |             |
| 12:50p         | _      |                        |              |      |                   |          |       |             |
| 1:00p          |        | NEW                    | F2           |      |                   |          |       |             |
| 1:10p          |        | CHANGE                 | F3           |      |                   |          |       |             |
| 1:20p          |        | CHOOSE                 | F7           |      |                   |          |       |             |
| 1:30p          |        | Virtual Visit          | >            | Lau  | nch Virtual Visit |          | L     |             |
| 1:40p<br>1:50p | 1      | New Linked Appointment |              | Cre  | ate Virtual Visit |          |       |             |
| 2:00p          |        | REMOVE                 | F4           | Dele | ete Virtual Visit |          |       |             |
| 2:10p          |        | Reschedule Appointment |              | Ren  | nind Client       | >        |       |             |
| 2:20p<br>2:30p | -      |                        | C            | Ren  | nind Doctor       | >        |       |             |
| 2:30p<br>2:40p |        | Bring To Front         | Space        | Sch  | edule Virtual Ren | ninder > | Creat | e Reminder  |
| 2:50p          |        | New Blockoff           |              |      |                   |          | Upda  | te Reminder |
| 3:00p          |        | Recurring Appointments |              |      |                   |          | Delet | e Reminder  |
| 3:10p          |        | Notes                  | F5           |      |                   |          |       |             |
| 3:20p          | -      | Patient                | F6           |      |                   |          |       |             |
| 3:30p          |        | Check-in               |              |      |                   |          |       |             |
| 3:40p          |        | Check-in               | F8           |      |                   |          |       |             |

| 🕮 Chang                                                                                                    | e Appointment                                                                                                    | — 🗆 X                                           |  |  |
|----------------------------------------------------------------------------------------------------|----------------------------------------------------------------------------------------------------|-------------------------------------------------|--|--|
| Treatmer                                                                                                    | nts Opening                                                                                                    |                                                 |  |  |
| Date<br>Doctor<br>Room<br>Client                                                                                                    | 05/27/21 Time 1:00p Created 05-2<br>DNS: David N. Sharp, DVM Jy ALS<br>Exam Room I Minutes 10<br>Doe, Jane Phone XXX - XXXX | s<br>•                                          |  |  |
| Patient                                                                                                    | Test Species Canine                                                                                                    |                                                 |  |  |
| Breed                                                                                                    | Weight 0.00 lbs                                                                                                    | Type (none) 💌 🛃 📝 😹                             |  |  |
| Notes         Virtual Visit           Annual exam and vaccs         Delete Link         Copy Link           SMS Reminder created(phone: 555-555-555)         Direct SMS message has been sent(phone: 555-555-5555)         Rabies Vaccine           08-03-19         Annual Physical Examination         08-03-18           09-03-18         Rabies Vaccine           10-26-18         Rabies Vaccination, Puppy           09-14-18         Canine DA2PP 6-8 Weeks           08-31-18         Fecal Examination, <8 Weeks |                                                                                                    |                                                 |  |  |
| • Uncor                                                                                                    | firmed 📼 C Confirmed 🛤 C Left message                                                                                       | Patient Name <no data="" display="" to=""></no> |  |  |
| 🗸 New                                                                                                    | Client 🗸 New Patient                                                                                                    | 🖊 Done 🕃 Remove 🗶 Quit 孝 Help                   |  |  |

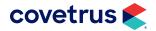

### **Emailing Clients**

AVImark users are now able to email clients who do not have an email saved in their record. From the client area, a client's email address may be entered when the Send e-mail window opens.

#### **Email Address**

After entering the client email address then clicking Send, a prompt will appear to allow the user to save the client's email address. Click Yes to save. Click No and the email address will not be saved; however, the email is sent.

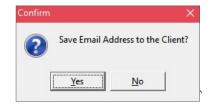

### **CareCredit Card Payments**

CareCredit needs to be added to Systems Tables | QuickBooks Accounts to allow for exporting.

#### CareCredit System Table

For exporting CareCredit to QuickBooks to work, CareCredit Card Payments must be created as a System Table within the QuickBooks Accounts. The code must be CC and the Description is CareCredit Card Payments.

| New Entry   |                          | ×        |
|-------------|--------------------------|----------|
| Table       | QuickBooks Accounts      |          |
| Code        | СС                       |          |
| Description | CareCredit Card Payments |          |
| ∲ Next 🗘    | Prior VK                 | X Cancel |

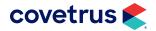

#### **AVImark extras**

| 214785                      | Created logging for AVImark Services (IVLS, CUBEX®).                                                               |
|-----------------------------|----------------------------------------------------------------------------------------------------|
| 211752                      | Corrected Chgvalue utility to work with 21.20.0.                                                                   |
| 198617/<br>220593           | Corrected the Restore utility to restore all AVImark files and folders.                                            |
| 9571                        | Added the signature line to receipts when using triPOS.                                                            |
| 213168/<br>202007/<br>87134 | Merge words for <he> / <his> will be capitalized when used, including in the Notes window.</his></he>              |
| 224132                      | A message will appear when SMS quits working.                                                                      |
| 224186                      | When an SMS is sent, the phone number is stored in the database.                                                   |
| 137132                      | Opening a search when another search is already open no longer generates an error message.                         |
| 238833                      | The PurgeEntryHistory utility has been moved into AVImark allowing records to be purged that are no longer needed. |
| 222443                      | Chromium and Ssl64 folders are now being backed up.                                                                |
| 238524                      | Unnecessary logging is no longer being recorded in Entry History.                                                  |
| 223687                      | The Rapport Message Template text has been corrected.                                                              |

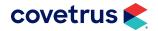

# ADDITIONAL RELEASE ITEMS

| 233965 | The connection between AVImark and Covetrus® Prescription Management has been corrected.                                                                              |
|--------|----------------------------------------------------------------------------------------------------|
| 230726 | The Update Sales will now calculate Sold figures correctly.                                                                                                    |
| 229248 | The speed when refreshing Medical History has been improved after sending an email with Post to History.                                                              |
| 216844 | Equine Markings has been corrected and can now be saved or changed.                                                                                                   |
| 202068 | Additional Data Field merge words will no longer print blank.                                                                                                    |
| 222570 | The merge word, <animal-pic>, will pull the patient photo.</animal-pic>                                                                                               |
| 224241 | Reports that were cutting off text in version 20.10.x have been corrected.                                                                                            |
| 208827 | The Patient field in the Email Invoice window defaults to the patient that the invoice was for and the <animal> merge word pulls the correct patient's name.</animal> |
| 214519 | Emails using Outlook when using Use Email Client will no longer fail in versions 20.10.5 or newer.                                                                    |
| 232285 | The buttons on the Instruments Management window no longer flicker.                                                                                                   |
| 211601 | An error no longer is generated when a patient estimate is open if a code on the estimate is removed from the treatment or inventory list.                            |
| 154340 | The pick list window has been corrected to highlight the first item in the list.                                                                                      |
| 73746  | Drug Label comments have been corrected so the comments are not cut off when printing the label.                                                                      |

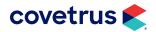

# ADDITIONAL RELEASE ITEMS

| 229362 | The Treatment drug label window will now default to print based on the drug label option.                                                 |
|--------|----------------------------------------------------------------------------------------------------|
| 209488 | Word® documents with tables no longer generate an error and will print in AVImark.                                                        |
| 225619 | Client field names on the CID have been corrected to read Last, for last name, and First, for first name.                                 |
| 220593 | The Restore from Backup has been corrected to restore deleted folders.                                                                    |
| 10426  | Rebuilding errors no longer occur when performing a backup.                                                                               |
| 73743  | The patient weight on the drug label shows the patient weight as displayed in the patient area.                                           |
| 154198 | A prompt to close a Pre-Invoice will appear when emailing the invoice. The user may click No if they don't want to close the Pre-Invoice. |
| 222932 | An import error will no longer occur when importing using the Import option from the shortcut menu in the Patient area.                   |
| 230296 | Memory leaks have been corrected and the error will not display after a database update.                                                  |
| 231979 | Windows that get hidden or minimized can now be easily restored without closing the program.                                              |
| 242113 | The error to select at least one "Print" check box will no longer display when the Reminder Print check boxes are selected.               |
| 241607 | The Default Starting Time in the AVImark Update Scheduling Assistant window will be an hour out from the current time.                    |

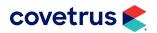

# ADDITIONAL RELEASE ITEMS

| 241741 | When a window is restored, the same data and at the same place is displayed at the time the window was minimized.                                |
|--------|----------------------------------------------------------------------------------------------------|
| 244881 | When a file hits 1.8GB a warning is displayed with a message for the clinic to call Support because they are reaching the 2GB limit.             |
| 246322 | AVImark sends an email through the port from the settings (465) every time when sending E-mails. Users will no longer receive a warning message. |
| 242417 | Clients no longer show as duplicated in the client selection window because of the Q action code.                                                |
| 155532 | After adding treatments/items to Estimates, users are able to select Lock without error and the Estimate locks.                                  |
| 212822 | When uploading a PetWise <sup>®</sup> order, it will open the PetWise website without errors.                                                    |

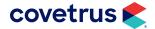